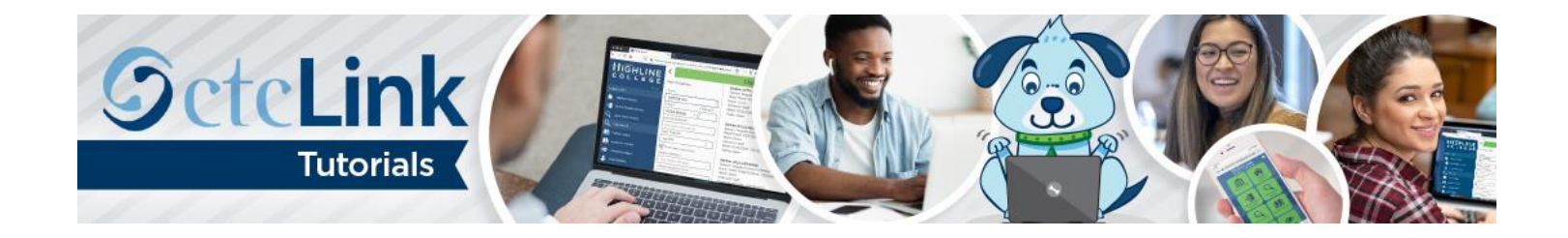

## How to Change or Cancel an Absence Request

This guide will show you how to change or cancel an absence request you previously submitted, such as for a sick or vacation day. Contact the [Highline ITS Help Desk](https://its.highline.edu/helpdesk/) if you have problems with sign-in credentials, usernames or passwords.

## **Directions**

1. Once you have logged in to [ctcLink](https://gateway.ctclink.us/), click HCM Self-Service from the menu on the left-hand side.

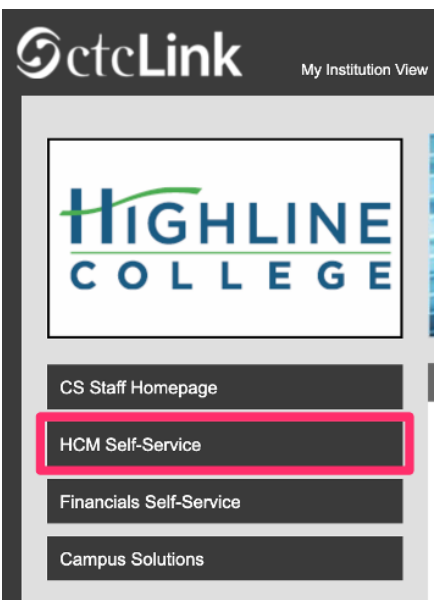

**2.** The **Employee Self-Service** page will display. Click the **Time** tile.

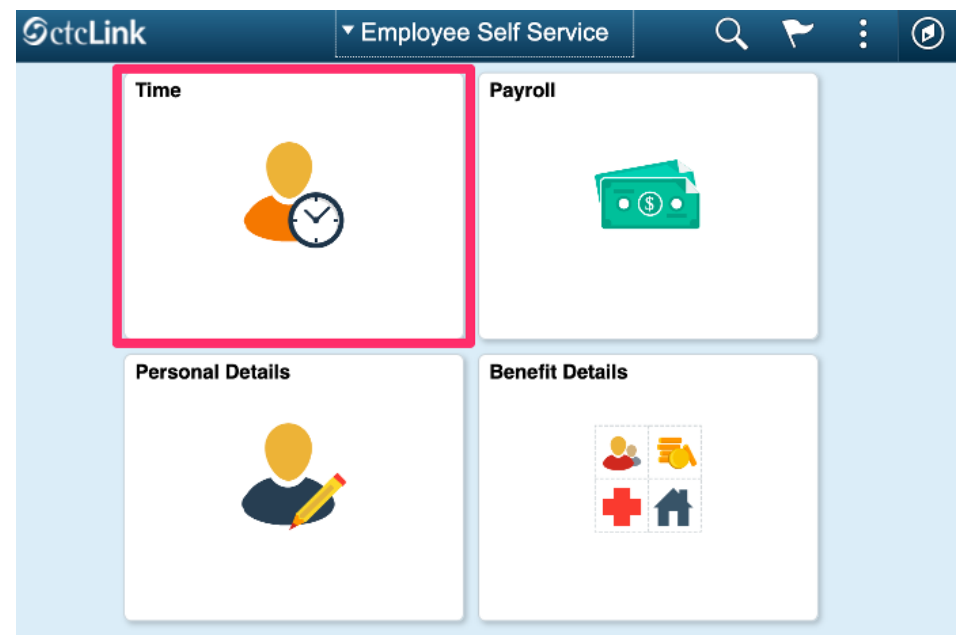

**3.** The **Time** page will display. Click the **Cancel Absences** tile.

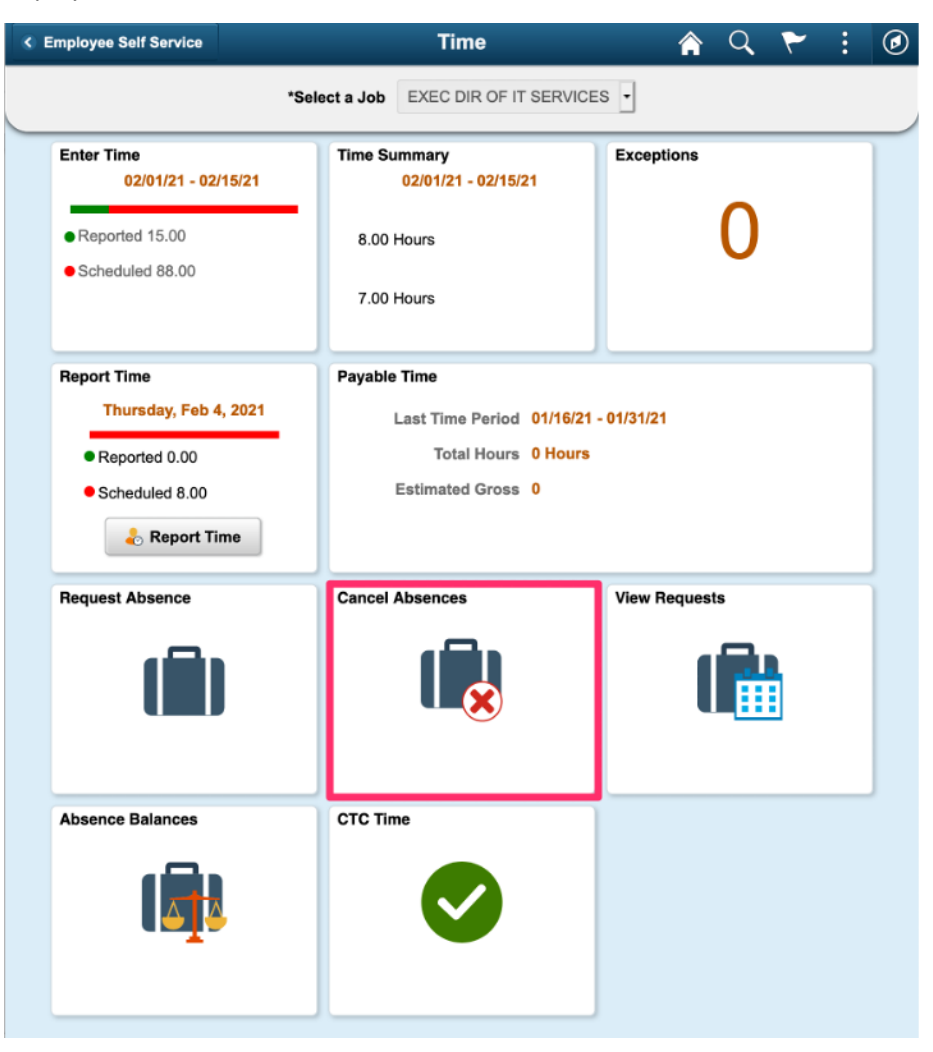

**4.** The **Cancel Absences** page will display. Click on the absence that you would like to change or cancel.

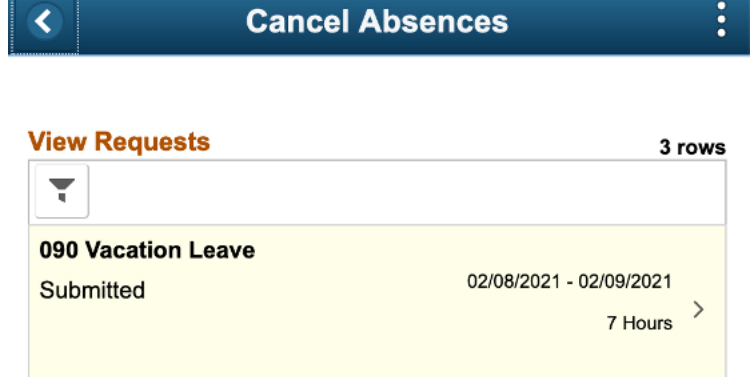

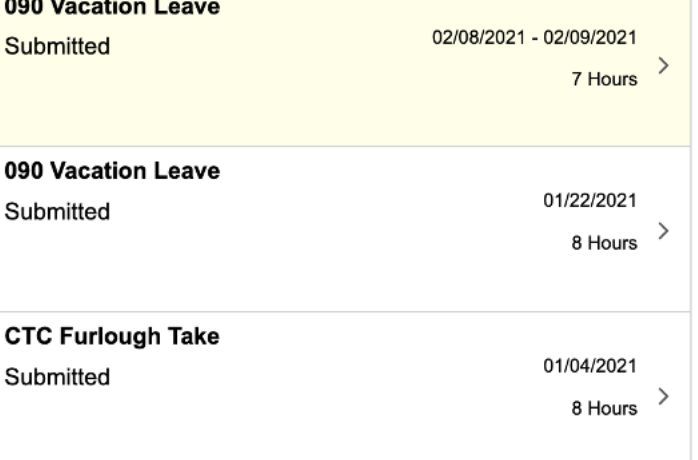

- **5.** Enter any comments in the **Comments** box.
- **6.** Click **Cancel Absence**.

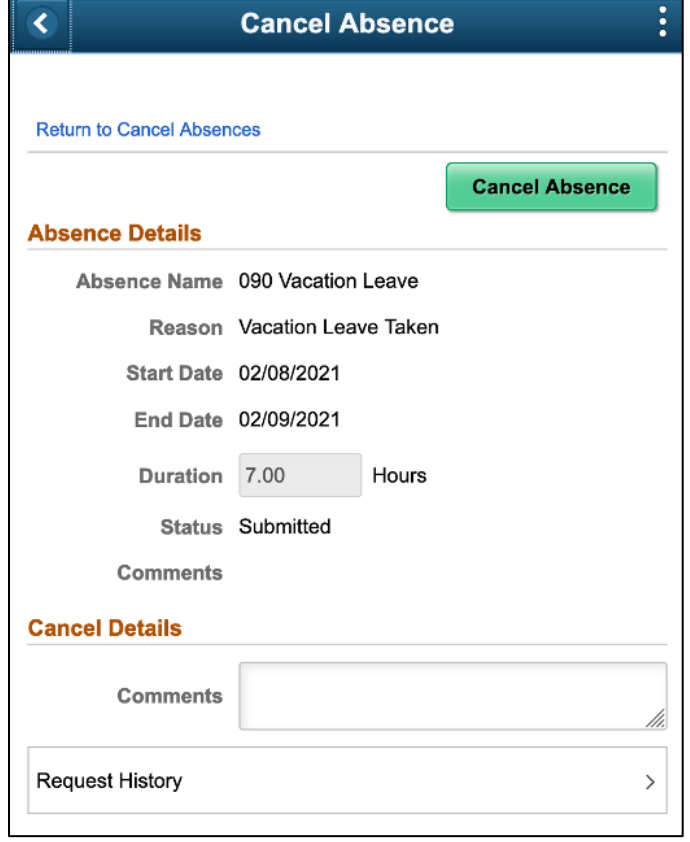

- **7.** A confirmation message will display. Click **Yes** to confirm.
- **8.** The **Status** of your request will now show **Cancelled**.
- **9.** Click **Return to Cancel Absences** or the **left arrow** button to return to the previous screen.

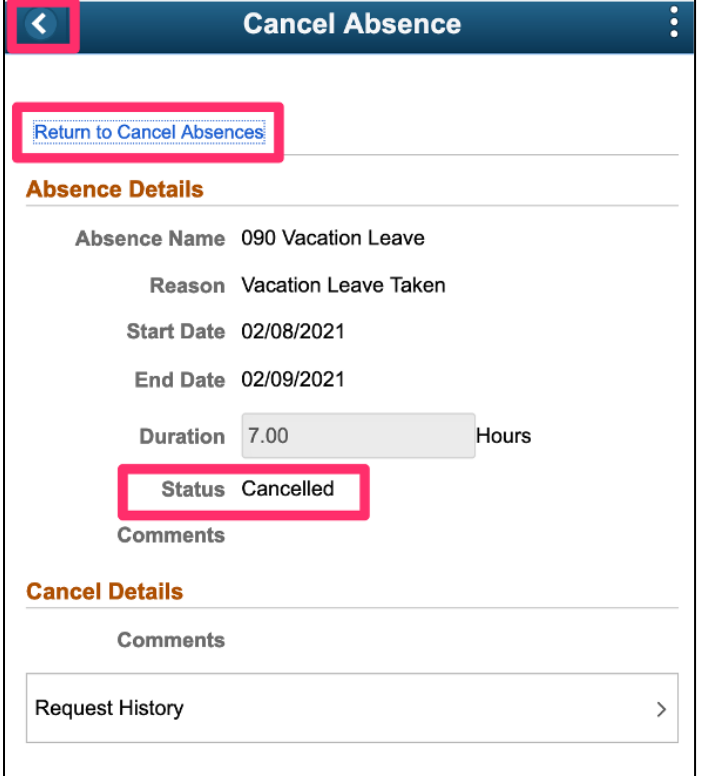

- **10.** If you are cancelling the absence request, you are now finished.
- **11.** If you need to change the request, return to the **Time** page. Click the **View Requests** tile.

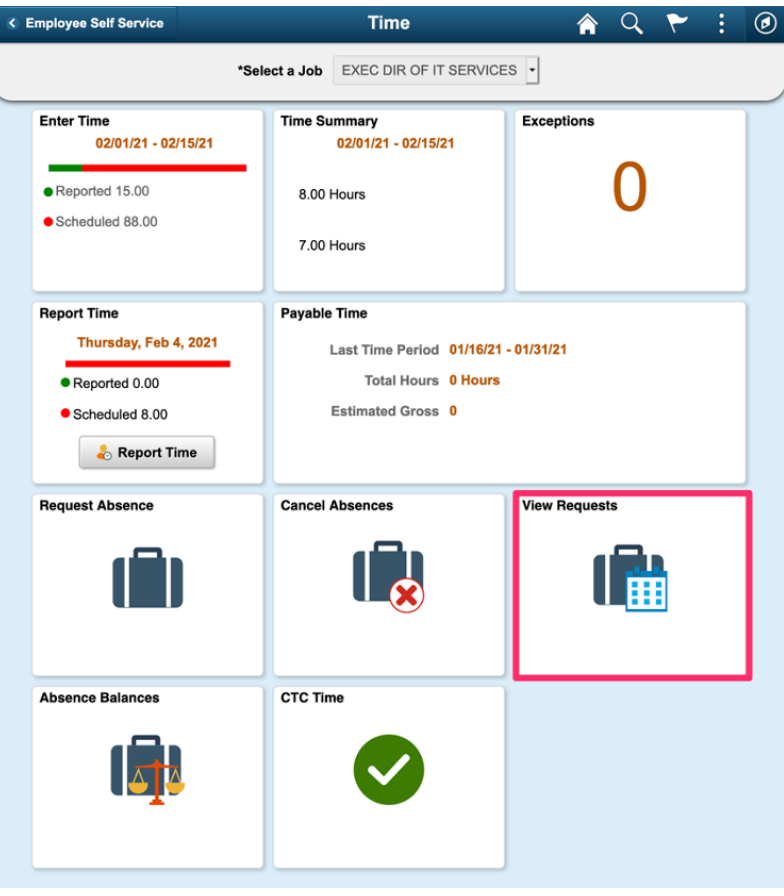

**12.** The **View Requests** page will display. Click the cancelled request that you would like to edit.

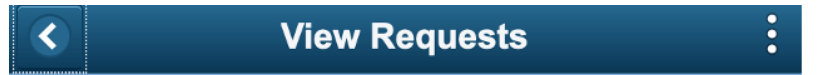

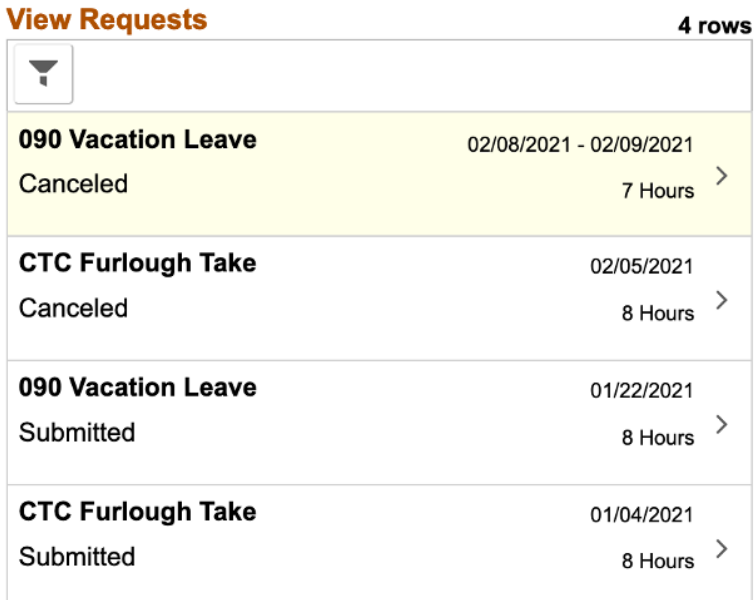

- **13.** Edit the request following the How to Submit an Absence Request instructions. In this example, the **End Day** has been changed from 3 hours to 5 hours.
- **14.** Click **Done**.

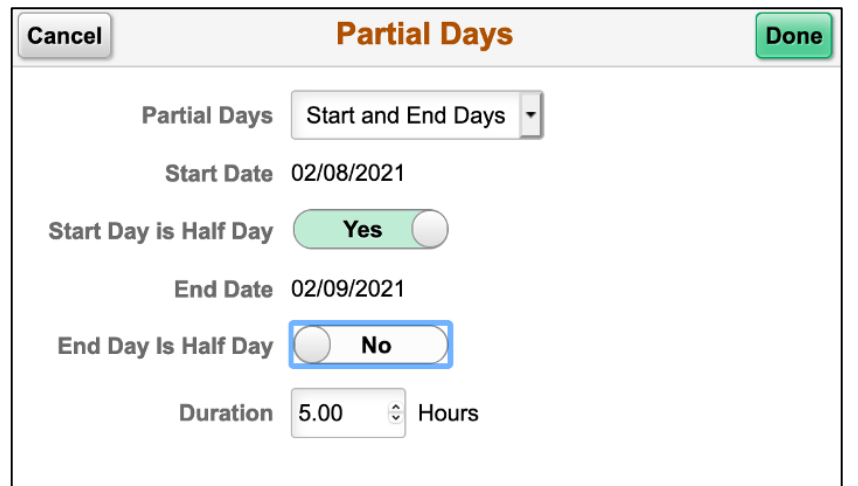

**15.** The system will automatically calculate the total **Duration** hours based on your **Partial Days** selections. In this example, one half day (4 hours) plus 5 hours equals a total absence of 9 hours.

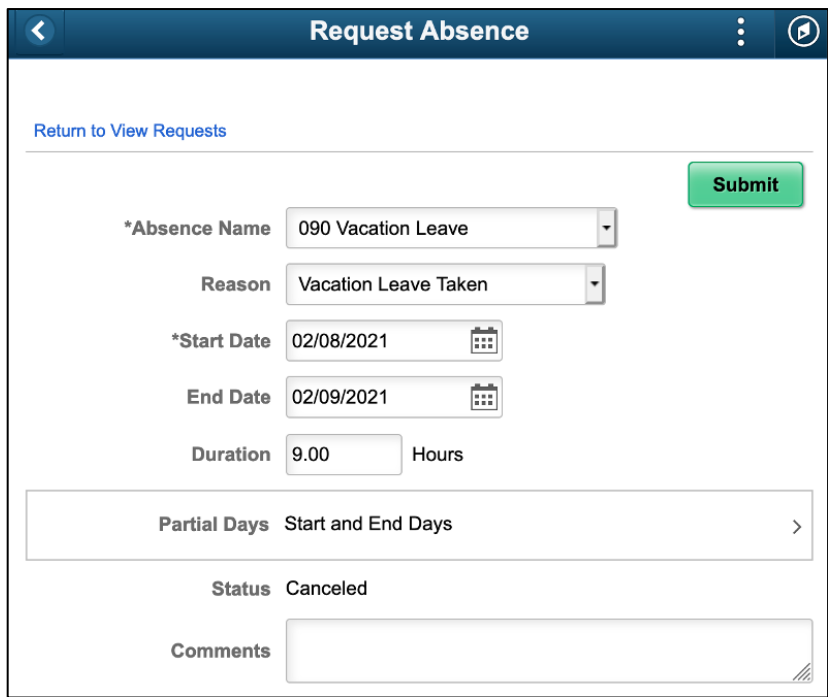

- **16.** Enter any details about your requested change in the **Comments** box. Details are only required with certain types of absence requests, such as bereavement leave, where you would need to specify your relationship to the deceased.
- **17.** When your request is complete, click the **Submit** button at the upper right. Your supervisor will receive an email notification that you have submitted a changed request for approval.

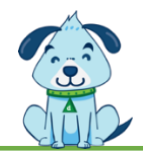